# 实训指导书 4.1 编制进货数据分析图表

# 【实训目的】

掌握使用数据透视表对进货数据按商品类别进行分析的步骤;掌握使用切片 器制作联动图表的方法。

# 【实训内容】

任务 1:编制商品进货分析表

任务 2:编制商品进货分析图

# 【实训资料】

山东海弘家纺股份有限公司进货数据分析图表资料如下:

# 任务 1:编制商品进货分析表

山东海弘家纺股份有限公司 2022 年8月对进货数据进行分析,请根据"实 训素材 4 课上山东海弘 8 月进销业务表"的"采购业务"工作表数据,完成商 品进货分析表的操作。

"采购业务"工作表资料:

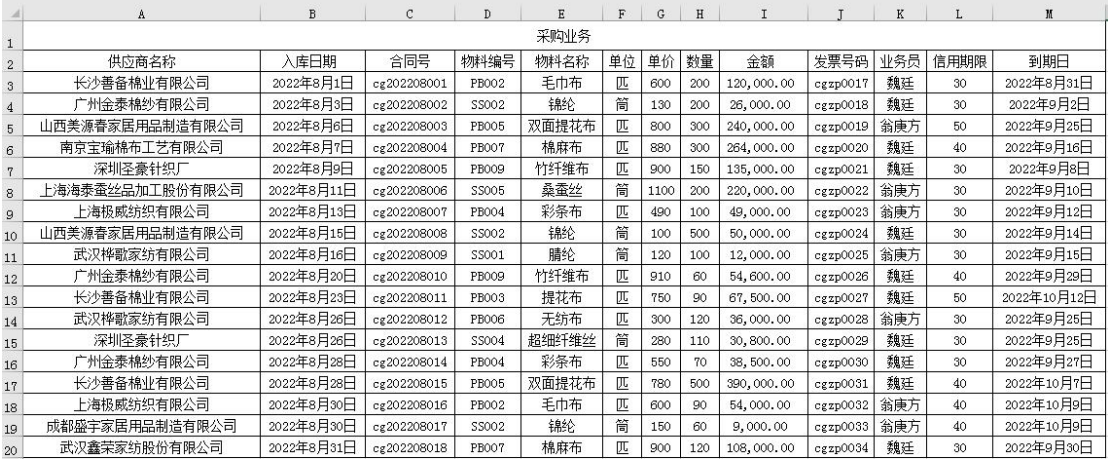

# 任务 2:编制商品进货分析图

山东海弘家纺股份有限公司需要使用切片器制作联动图表对进货数据进行 分析,根据任务一所完成的数据透视表,完成使用切片器制作联动图表的操作。

# 【实训准备】

准备实训素材、教学素材、任务单、实训室、2016 版 office 软件

# 【实训要求】

根据任务要求,完成以上任务操作。

## 【操作步骤】

## 任务 1:编制商品进货分析表

#### ※操作指导

#### 1-1 创建商品进货分析工作簿

# 步骤一:创建"商品进货分析"工作簿

新建一个工作簿,以"商品进货分析"为名保存至电脑桌面,将工作表 1 的名字修改为"采购业务表",工作表 2 的名字修改为"商品进货分析",工作表 3 的名字修改为"联动图表"。

#### 步骤二:输入内容

单击"采购业务表"工作表,在 A1 单元格中输入"采购业务表"。在 A2 单 元格中输入"2022-8-31",并将 A2 单元格设置为"日期"格式, 日期格式显示 为"2022 年 8 月 31 日"。对 A1:I2 区域进行跨越合并,并居中显示。

打开"实训素材 4 课上山东海弘 8 月进销业务表"的"采购业务"工作表, 复制 A2:I20 区域数据粘贴到"采购业务表"工作表的 A3:I21 区域。对"采购业 务表"工作表按照喜欢的样式进行美化。

## 1-2 使用数据透视表对进货数据按商品类别进行分析

#### 步骤一:输入标题

单击"商品进货分析"工作表,在 A1 单元格中输入"商品进货分析"。在 A2 单元格中输入"2022-8-31", 并将 A2 单元格设置为"日期"格式, 日期格式 显示为"2022年8月31日"。对 A1:E2 区域进行跨越合并,并居中显示。

# 步骤二:创建数据透视表

选中 A3 单元格,单击"插入"选项卡下"表格"功能区中的"数据透视表" 按钮,在弹出的"创建数据透视表"对话框"请选择要分析的数据"中勾选"选 择一个表或区域",在"表/区域"后方的编辑框中输入"采购业务表!\$A\$3:\$I\$21", 单击"确定"按钮。

弹出"数据透视表字段"对话框,在"选择要添加到报表的字段"中将"物

料编号""物料名称"添加到"行标签"区域中,将"数量""金额"添加到"值" 区域。

#### 步骤三:对数据透视表进行操作

单击数据透视表数据区域的任一单元格,在"数据透视表工具""设计"选 项卡下"数据透视表样式"功能区中选择任一种数据透视表样式,然后单击"布 局"功能区中"报表布局"下拉按钮,在下拉列表中选择"以表格形式显示"。 单击"分类汇总"下拉按钮,选择"不显示分类汇总"命令。

#### 步骤四:添加平均单价

单击数据透视表数据区域的任一单元格,在"数据透视表工具""分析"选 项卡下"计算"功能区中单击"字段、项目和集"下拉按钮,选择"计算字段" 命今, 在弹出的"插入计算字段"对话框"名称"文本框中输入"平均单价", 在"公式"文本框中输入"= '金额 '/ 数量"。注意!公式中的金额和数量最好 通过双击下方字段来完成操作,否则容易出现错误。单击"确定"按钮,返回工 作表界面。

#### 步骤五:对列标题重命名

在"开始"选项卡下单击"编辑"功能区中的"查找和选择"命令按钮,在 下拉列表中单击"替换"按钮,弹出"查找和替换"对话框。在"查找内容"编 辑框中输入"求和项:"在"替换为"编辑框中输入"",单击"全部替换"按 钮将"求和项:"全部替换为空格。

选中 E4:E15 区域设置"数值"格式并保留 2 位小数, 对数据透视表按照喜 欢的方式进行美化。最终效果图如下所示。

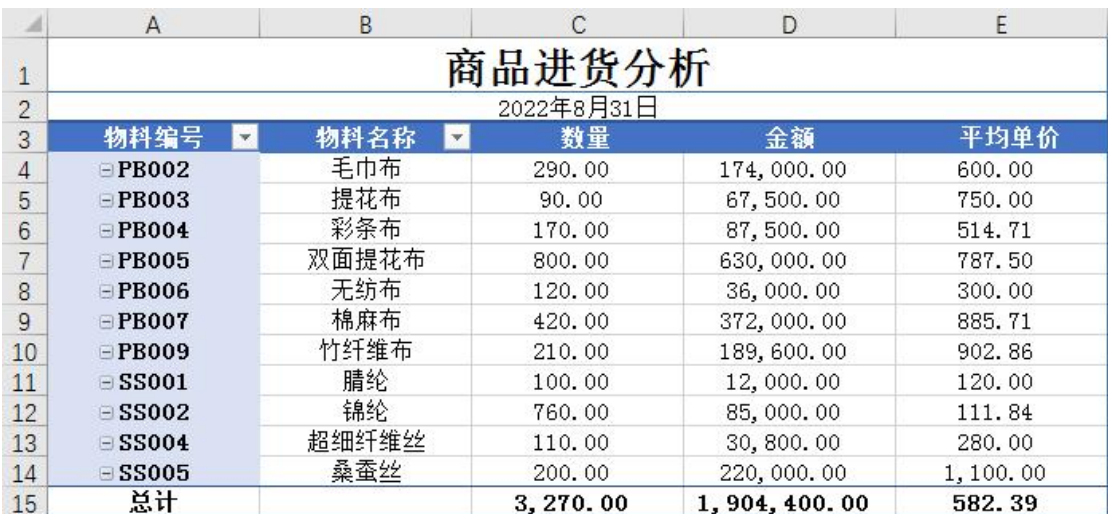

## 任务 2:编制商品进货分析图

#### ※操作指导

#### 步骤一:创建数据透视表

单击"联动图表"工作表,选中 A1 单元格,单击"插入"选项卡下"表格" 功能区中的"数据透视表"按钮,在弹出的"创建数据透视表"对话框"请选择 要分析的数据"中勾选"选择一个表或区域",在"表/区域"后方的编辑框中输 入"采购业务表!\$A\$3:\$I\$21",单击"确定"按钮。弹出"数据透视表字段"对 话框, 在"选择要添加到报表的字段"中勾选"物料名称"、"数量"。单击数据 透视表数据区域的任一单元格,在"数据透视表工具""设计"选项卡下单击"布 局"功能区中"报表布局"下拉按钮,在下拉列表中选择"以大纲形式显示"。

选中 A15 单元格,单击"插入"选项卡下"表格"功能区中的"数据透视表" 按钮,在弹出的"创建数据透视表"对话框"请选择要分析的数据"中勾选"选 择一个表或区域",在"表/区域"后方的编辑框中输入"采购业务表!\$A\$3:\$I\$21", 单击"确定"按钮。弹出"数据透视表字段"对话框,在"选择要添加到报表的 字段"中勾选"物料名称"、"平均单价"。单击数据透视表数据区域的任一单元 格, 在"数据透视表工具""设计"选项卡下单击"布局"功能区中"报表布局" 下拉按钮, 在下拉列表中选择"以大纲形式显示"。

选中"数量"数据透视表,在"插入"选项卡中选择"图表"功能区中的"插 入柱形图或条形图"按钮。在下拉菜单中选择"二维柱形图"的第一个"簇状柱 形图"。将图表标题修改为"数量"。

选中"平均单价"数据透视表,在"插入"选项卡中选择"图表"功能区中 的"插入饼图或圆环图"按钮。在下拉菜单中选择"二维饼图"的第一个"饼图"。 将图表标题修改为"平均单价"。

#### 步骤二:插入切片器

单击数据透视表数据区域的任一单元格,在"数据透视表工具""分析"选 项卡下单击"筛选"功能区中的"插入切片器"命令按钮。勾选"供应商名称" 复选框,单击"确定"按钮。

#### 步骤三:报表连接

单击"供应商名称"切片器,上方会显示"切片器工具""选项"。单击"切

片器"功能区中的"报表连接"按钮,勾选需要连接到此筛选器的数据透视表和 数据透视图,单击"确定"按钮。这时,我们可以看到,随着我们对切片器的筛 选操作,两个数据透视表联动会显示筛选后的数据。

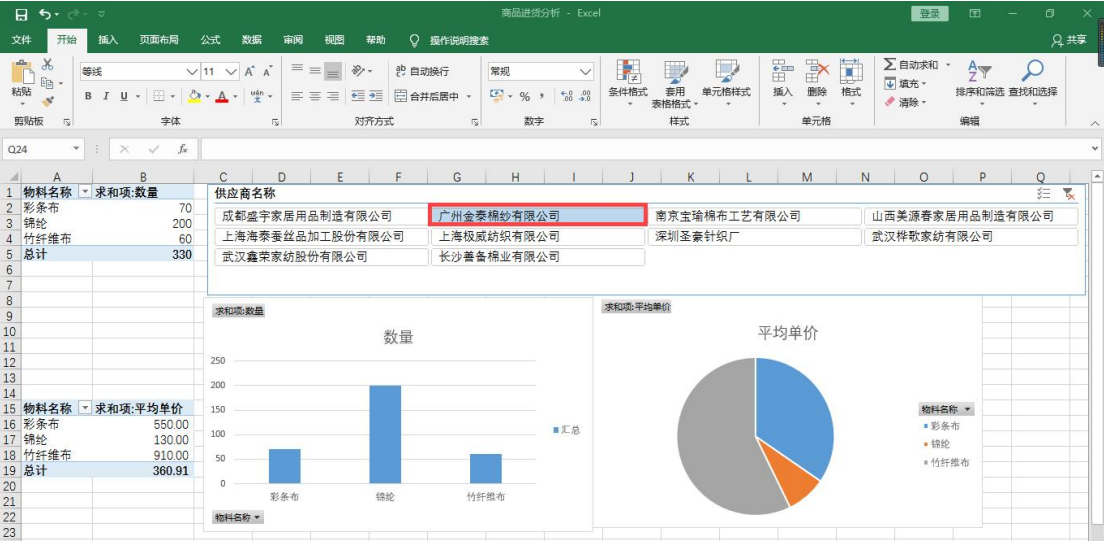

# 实 训 报 告

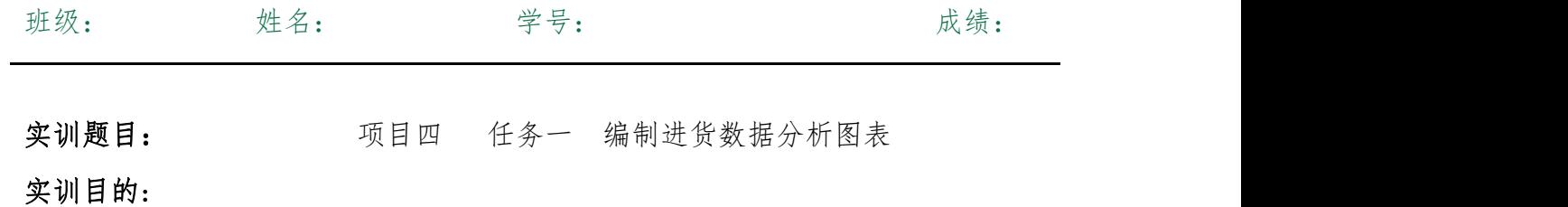

实训内容:

实训体会:

1.实训出错点汇总记录:

任务 1:编制商品进货分析表

任务 2:编制商品进货分析图

2.实训收获与总结:

# 实训考评:

任务自评:

小组互评:

教师考评: